# Инструменты преподавателя в виртуальной образовательной среде

Роли: Преподаватель

Ссылка: <https://sdo.msal.ru/>

# 1. Войти в личный кабинет

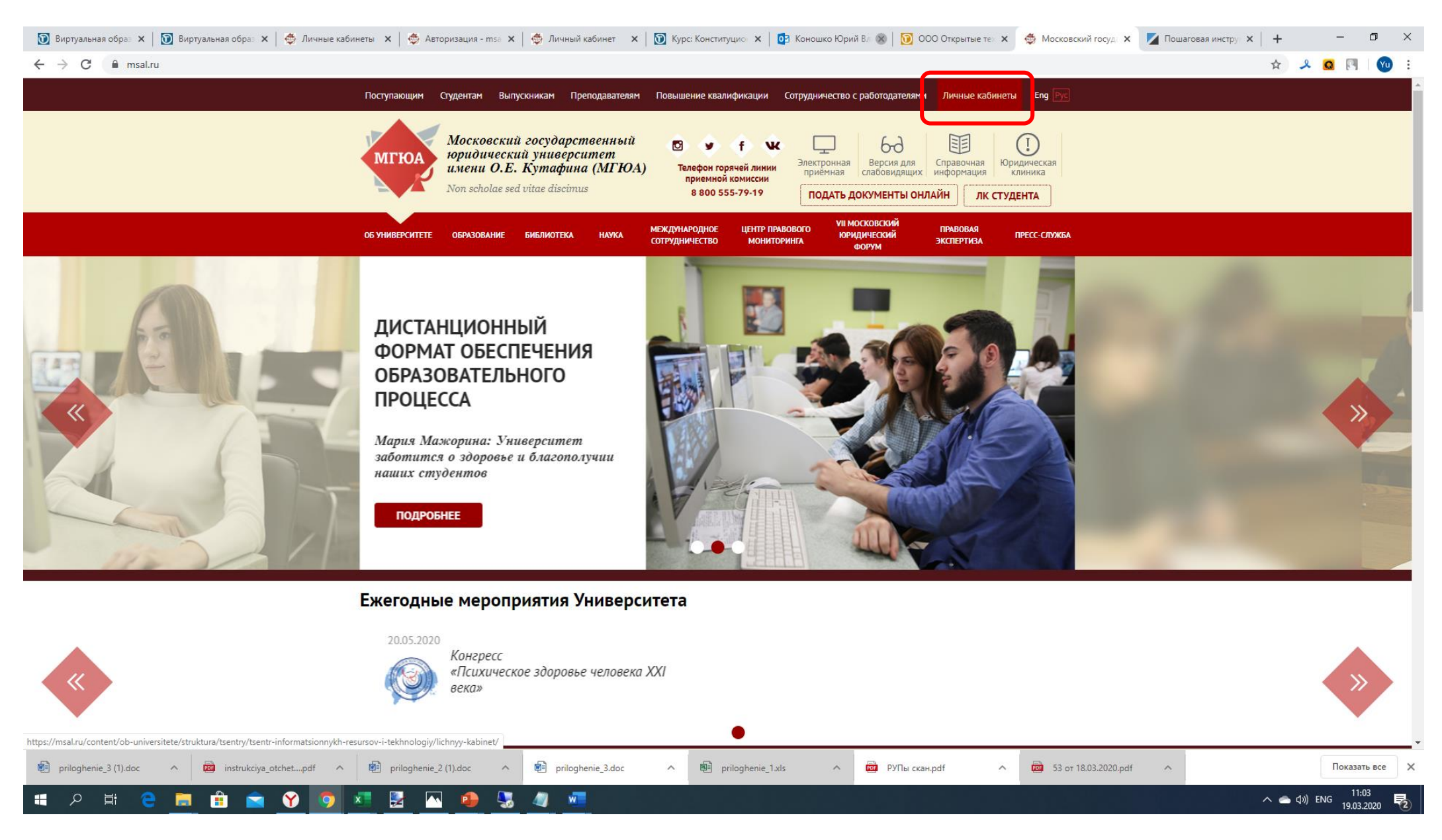

#### 2. Войти в виртуальную образовательную среду

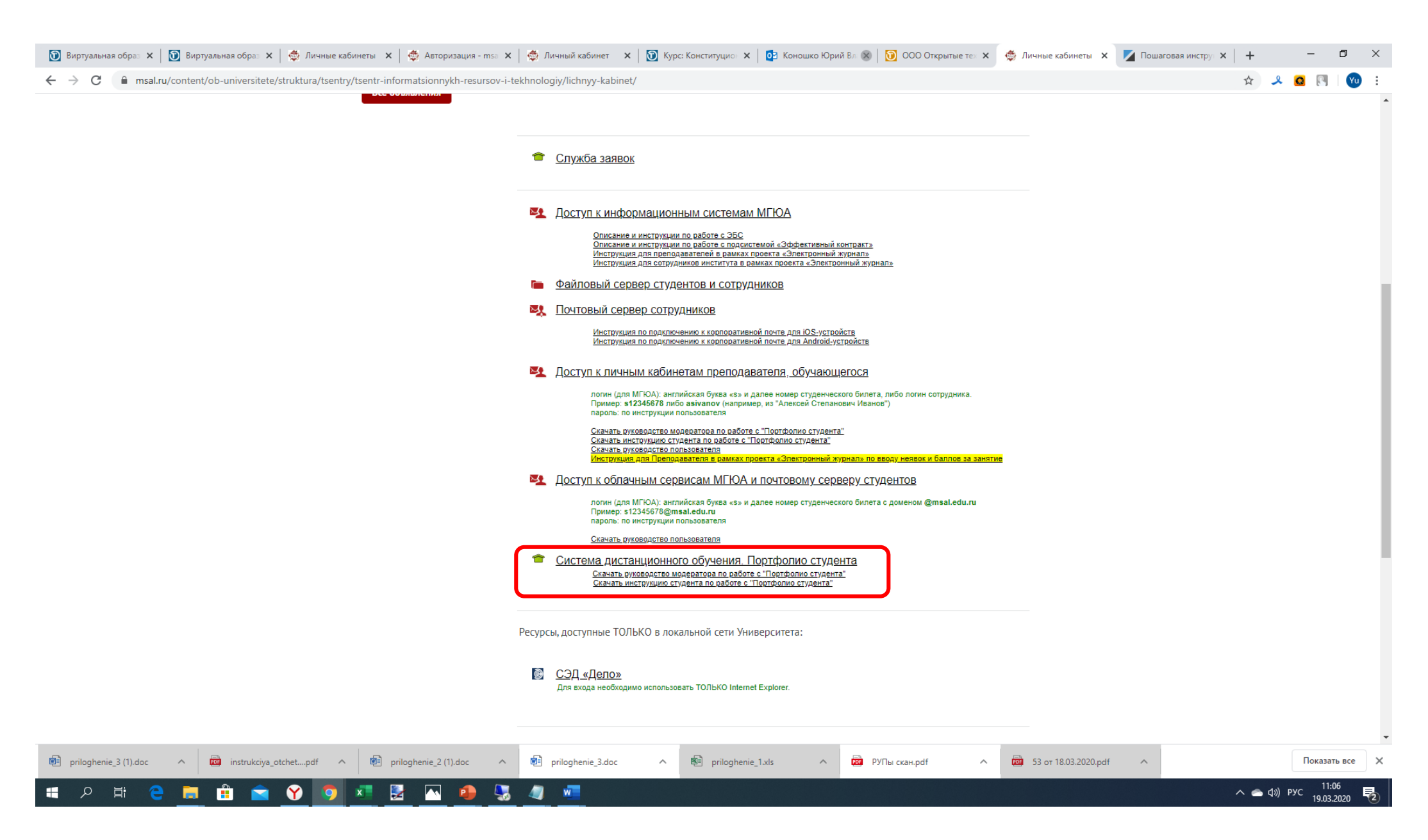

## 3. Ввести логин и пароль

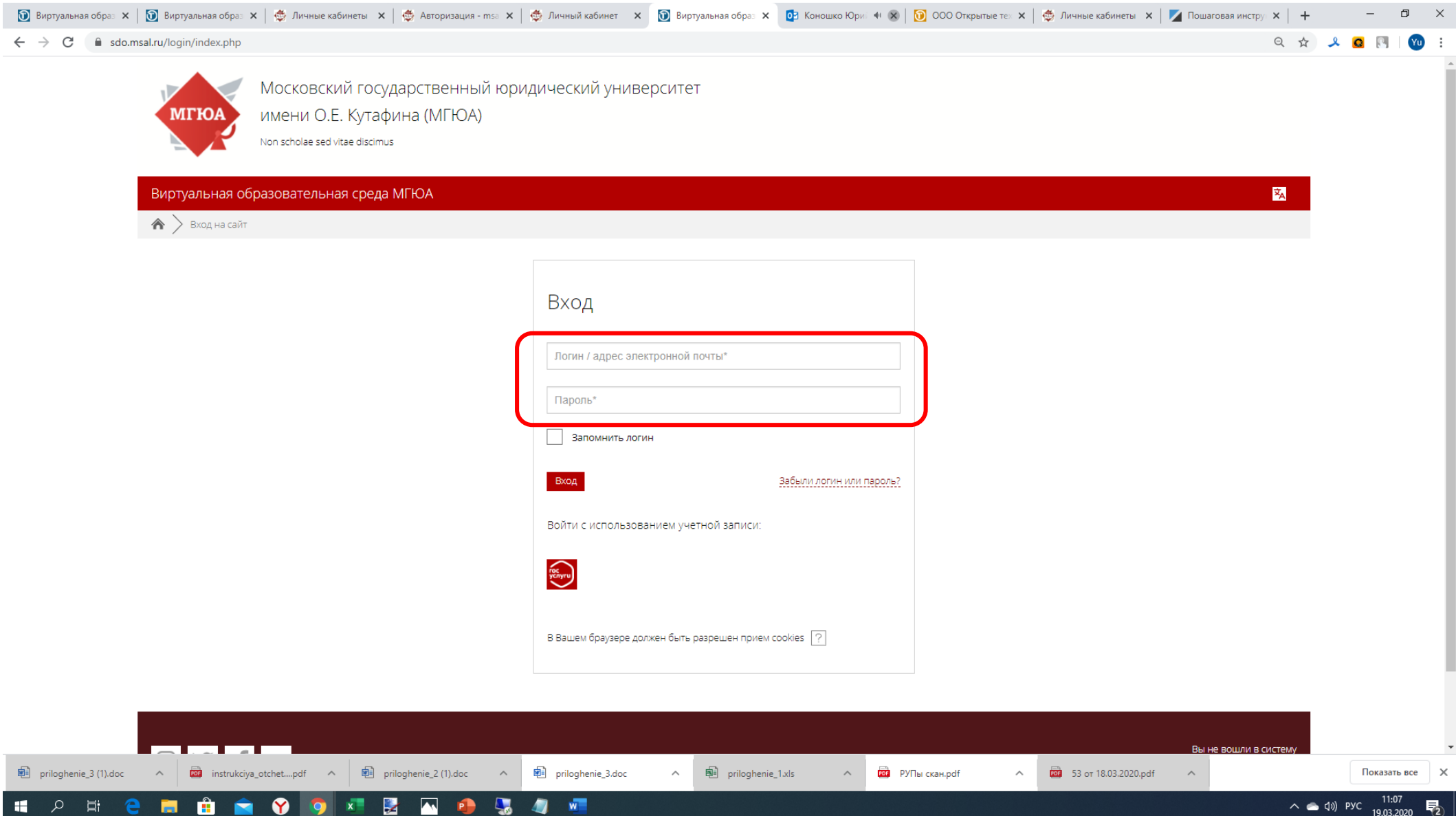

# 4. Выбрать дисциплину

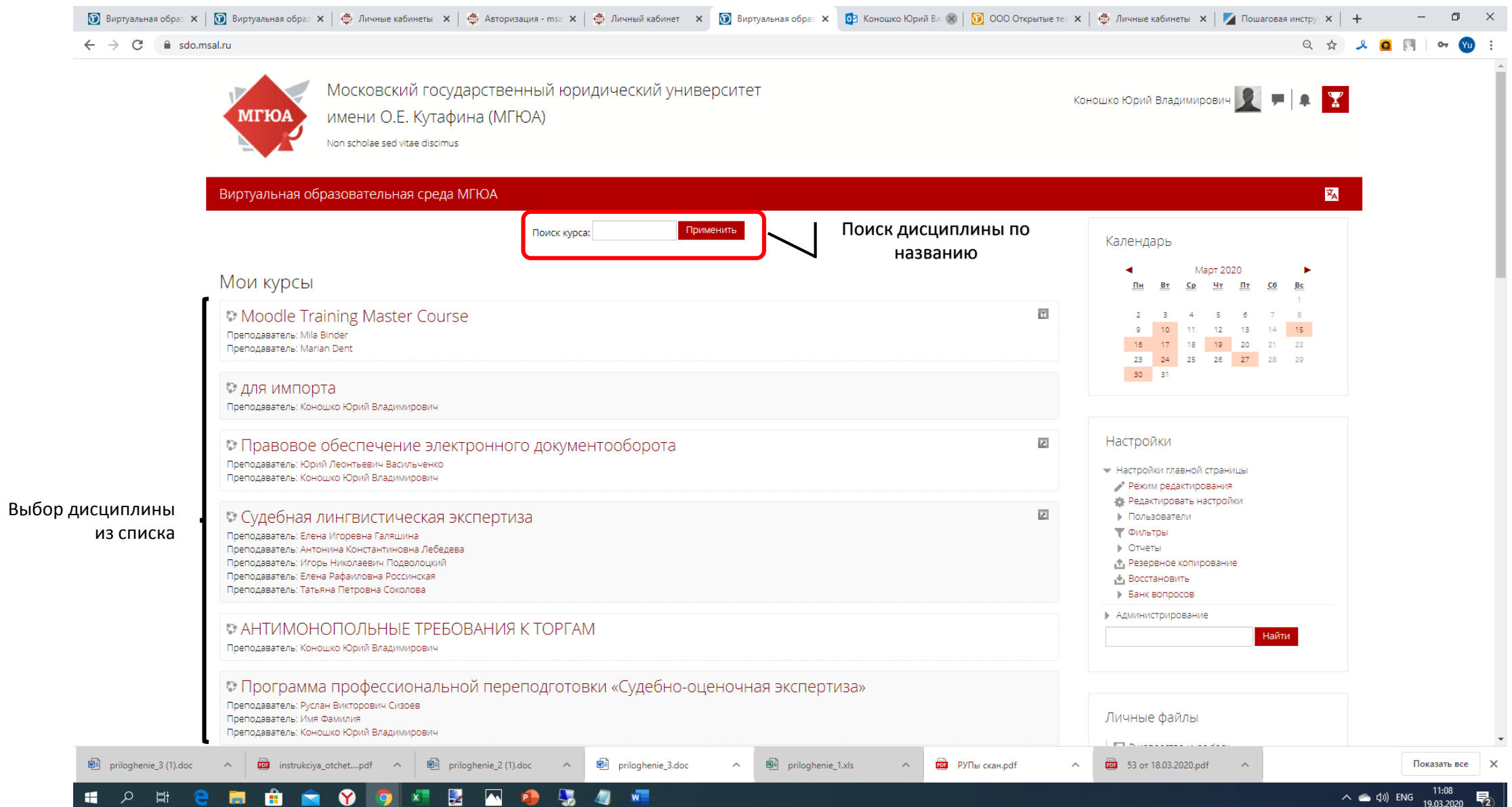

### 5. Перейти в режим редактирования

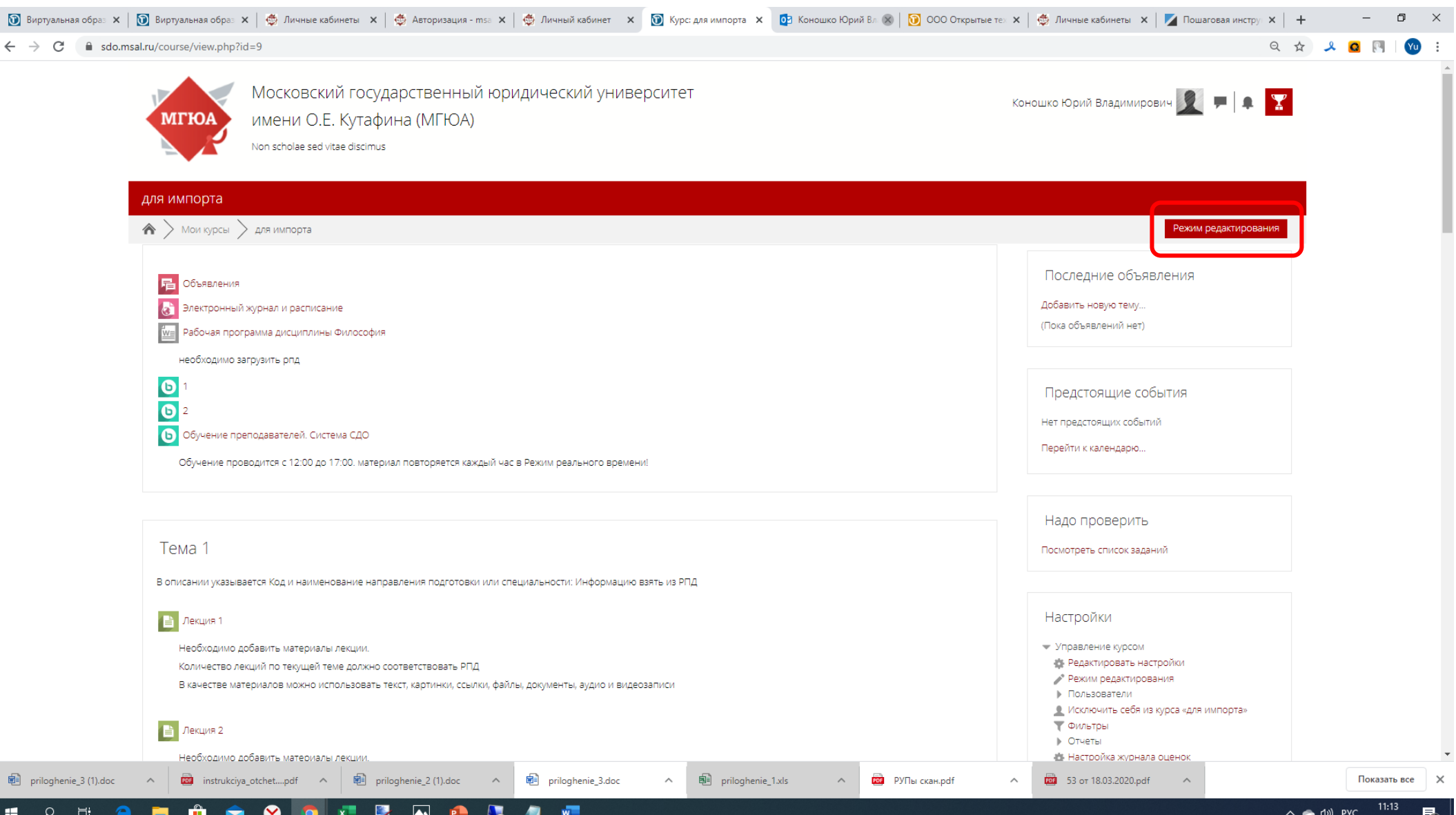

### 6. Ознакомьтесь с интерфейсом

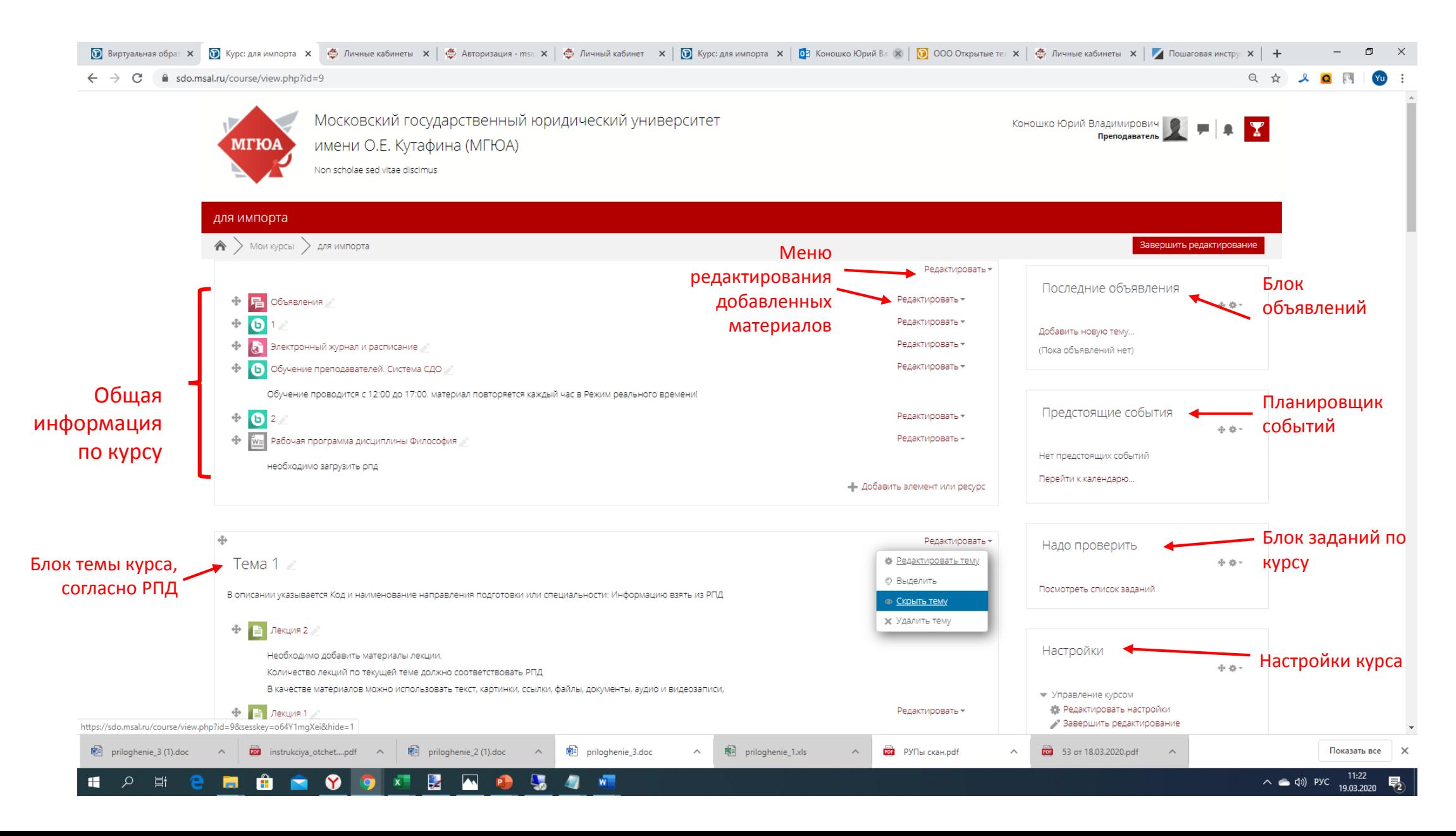

#### 7.Нажмите кнопку добавить, чтобы разместить элемент в нужный раздел.

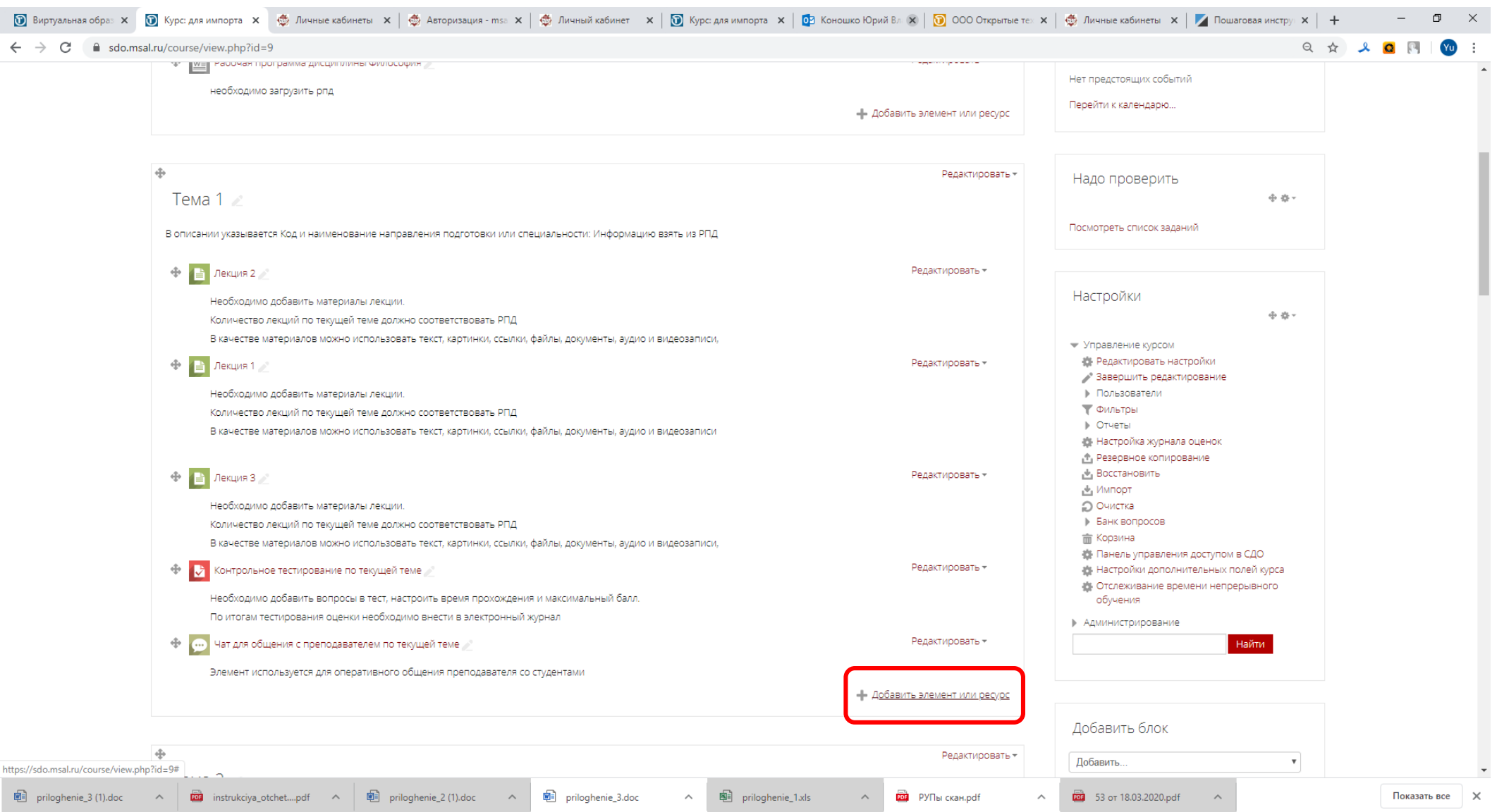

SO TENDS 一戸 ロー  $W$ ÷

**H** 

#### 8.Выберите один из предложенных элементов

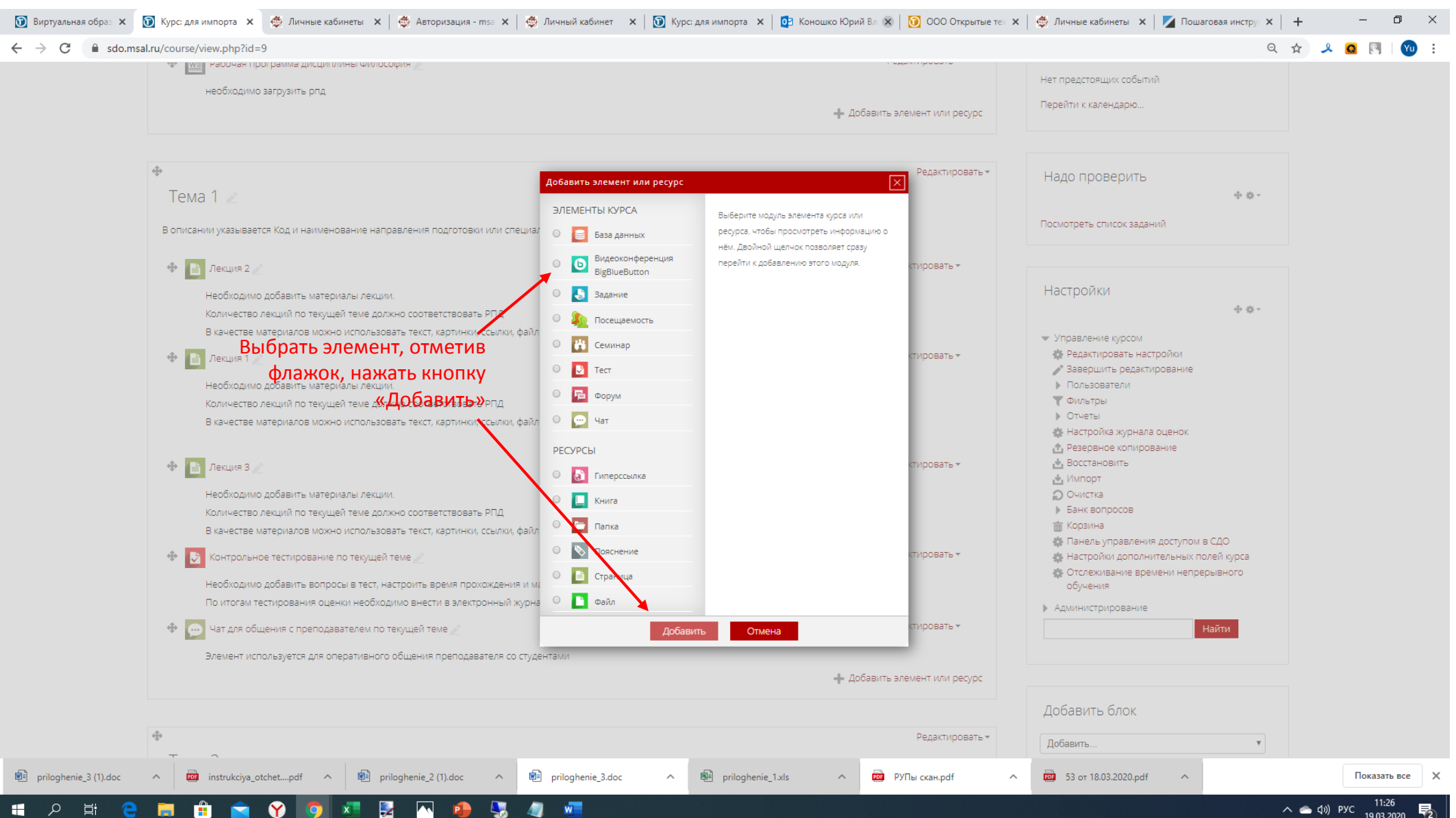

#### 8.Основные типы элементов

Для размещения материалов лекционных занятий воспользуйтесь элементом «Страница». В случае необходимости прикрепить несколько файлов с материалами воспользуйтесь элементом «Папка».

Для размещения материалов практических занятий воспользуйтесь элементами «Задание» или «Тест»

При необходимости организовать онлайн-семинар в режиме реального времени воспользуйтесь элементом «Видеоконференция BigBlueButton»